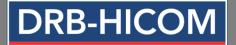

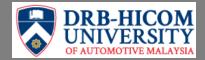

#### **GUIDELINE FOR SELF SERVICE PASSWORD RESET (SSPR)**

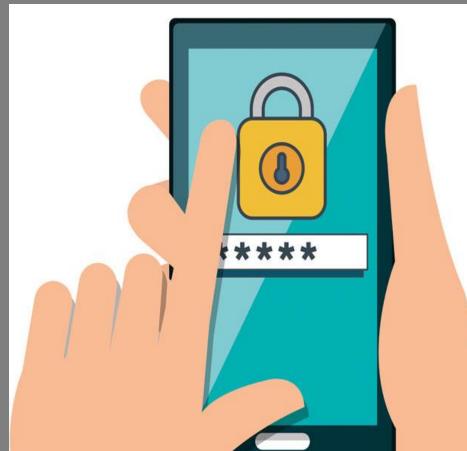

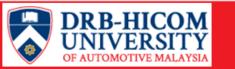

## What is SSPR?

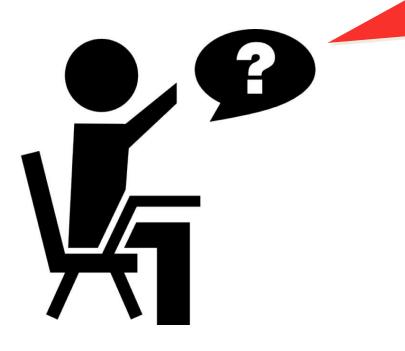

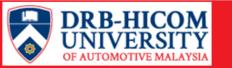

Self Service Password Reset (SSPR) is a webbased password management solution Eliminates the users' dependency on administrators to change their passwords.

Ensure that all passwords in the organization comply with the established policies

It reduces the workload of the ITD help desk and in turn reduces the cost

Users can change their own passwords and reset forgotten password

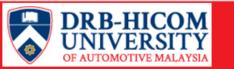

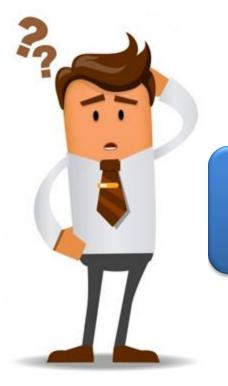

### How to access DHU's SSPR?

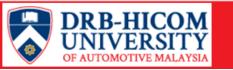

| 1 | Visit SSPR site at https://selfservice.dhu.edu.my                                                 |                                                                    |  |
|---|---------------------------------------------------------------------------------------------------|--------------------------------------------------------------------|--|
| 2 | Enter Student ID and the current password                                                         |                                                                    |  |
|   | DRB-HICOM     DRB-HICOM     Please Sign in     OF AUTOMOTIVE MALAYSIA Self Service Password Reset |                                                                    |  |
|   |                                                                                                   | User Name                                                          |  |
|   |                                                                                                   | Password                                                           |  |
|   |                                                                                                   | Sign in                                                            |  |
|   |                                                                                                   | Regain access to your account if you have forgotten your password. |  |

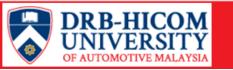

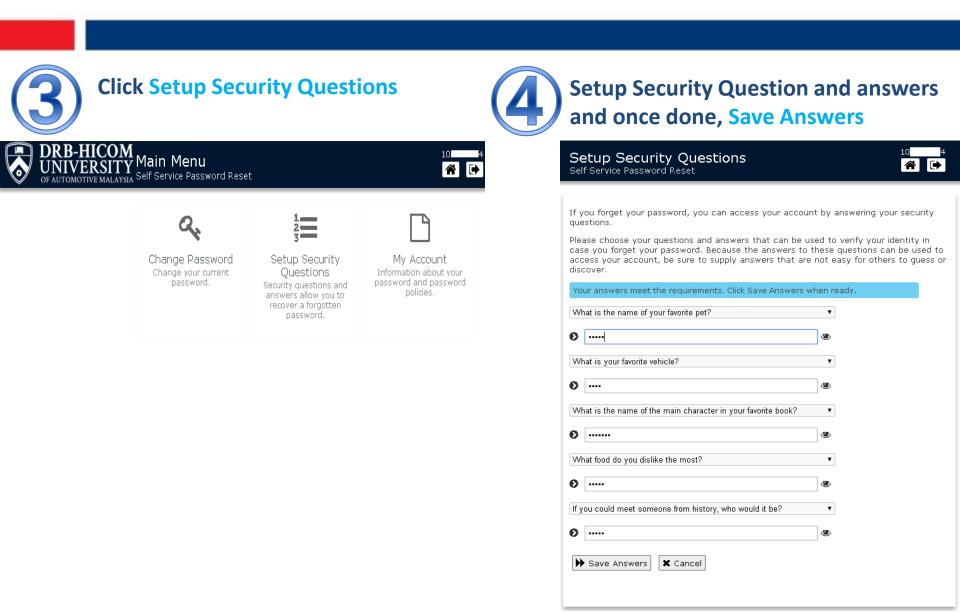

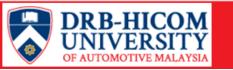

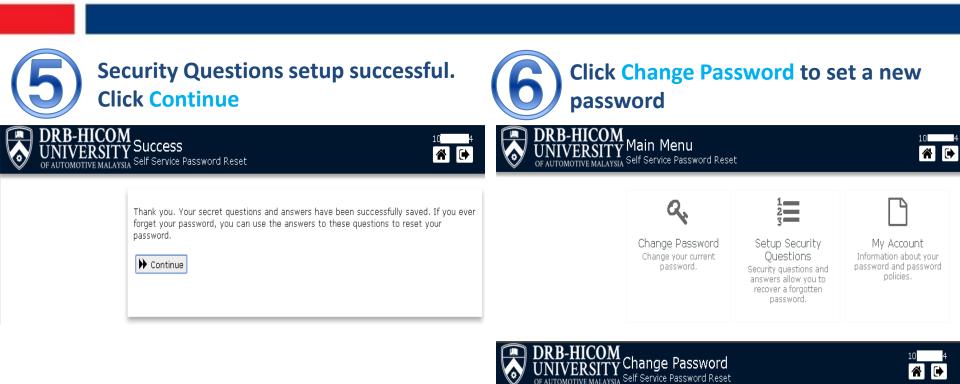

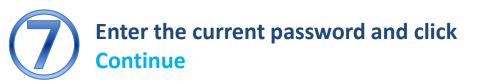

Please enter the following data. This is required to verify your identity before you can change your password.

Current Password

▶ Continue X Cancel

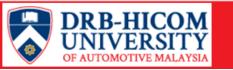

Information Technology Department (ITD)

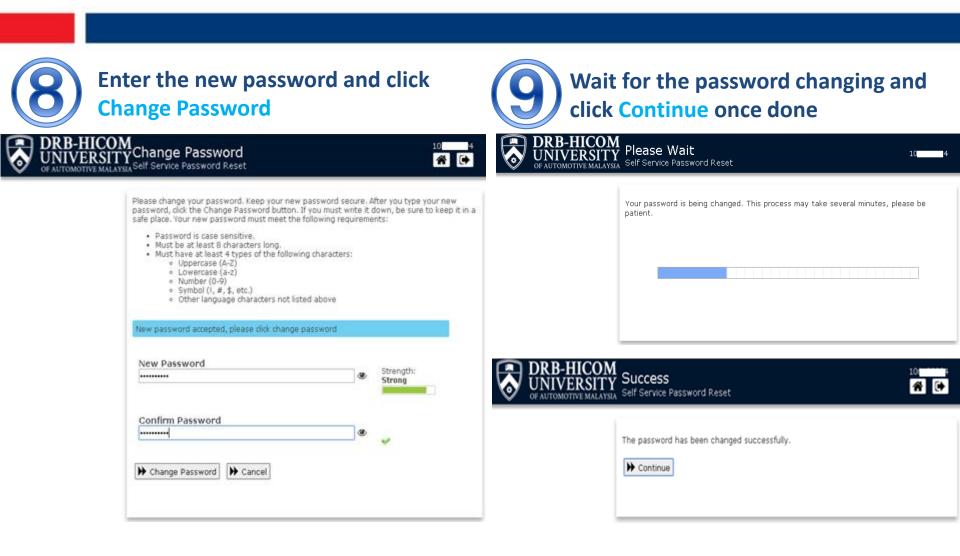

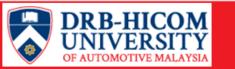

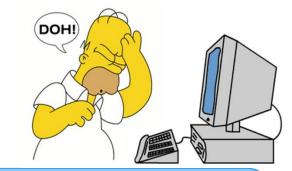

### How to reset password in SSPR?

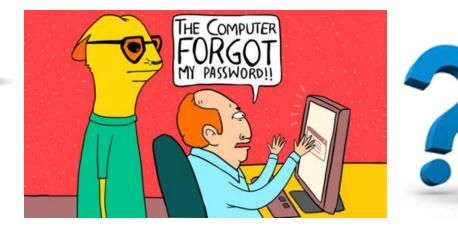

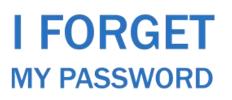

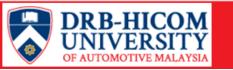

| Click on Reset Password                                                                                   | Enter Student ID and click Search                                                                                                    |
|----------------------------------------------------------------------------------------------------|----------------------------------------------------------------------------------------------------|
| DRB-HICOM     Please Sign in     OF AUTOMOTIVE MALAYSIA Self Service Password Reset                       | DRB-HICOM     UNIVERSITYReset Password     OF AUTOMOTIVE MALAYSIA Self Service Password Reset                                                                                                    |
| User Name<br>Password<br>Sign in<br>Regain access to your account if you have forgotten your<br>password. | If you have forgotten your password, follow the prompts to reset your password. Username* Q Search Cancel                                                                                                    |
| Answer all the Security Question and once done, click Check Answers                                       | Please answer the following questions. If you answer these questions correctly, you will<br>then be able to reset your password.<br>What is the name of the main character in your favorite book?<br>What is your favorite vehicle?<br>What is your favorite vehicle?<br>What is your favorite food?<br>Check Answers X Cancel |

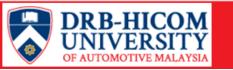

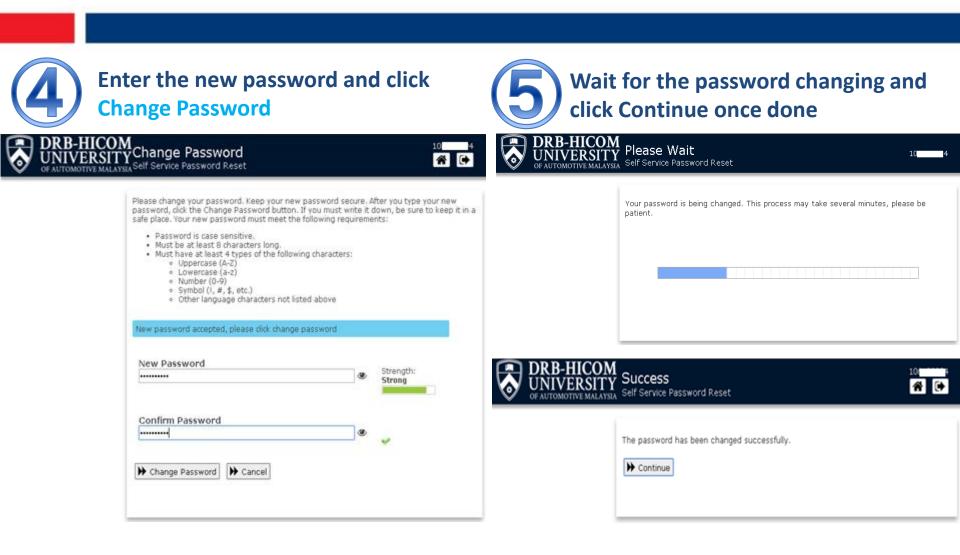

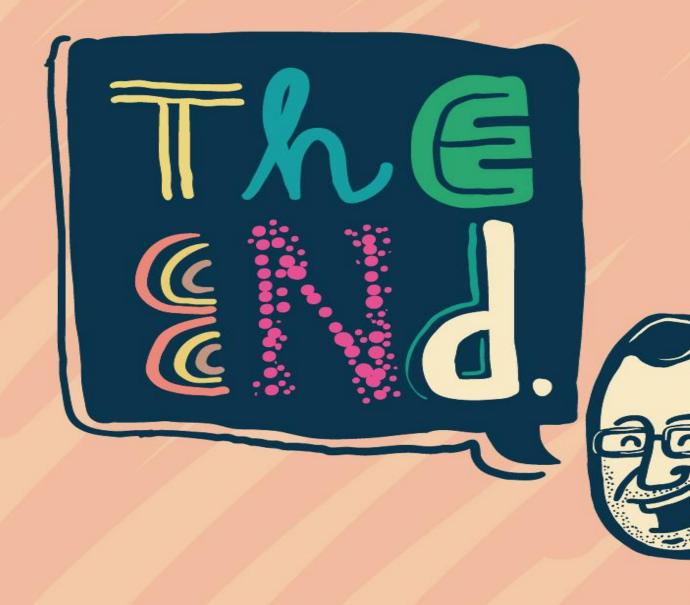

# Thank you

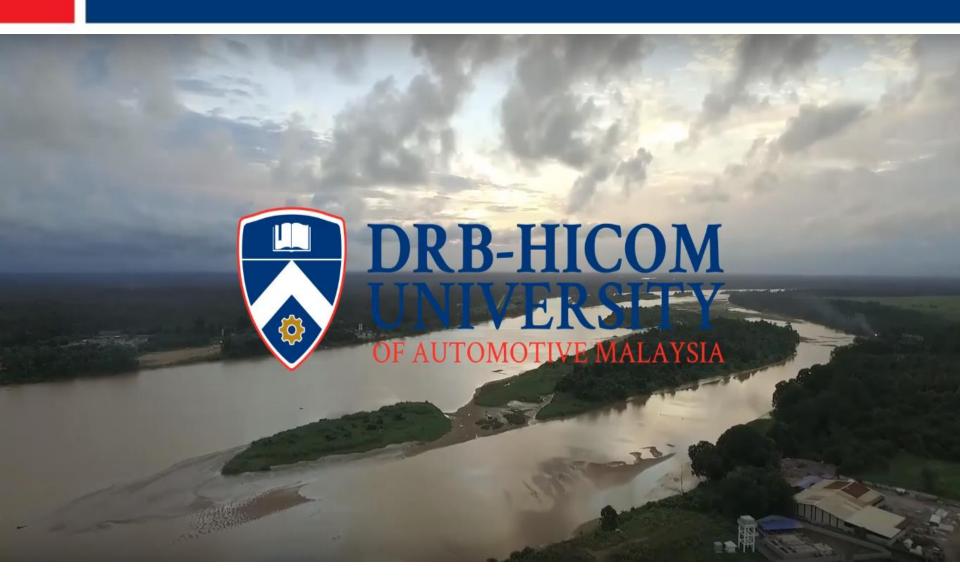